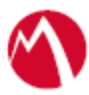

# MobileIron Access Cookbook Access with Salesforce and OneLogin

**Jun 10, 2017** 

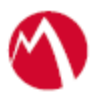

### Contents

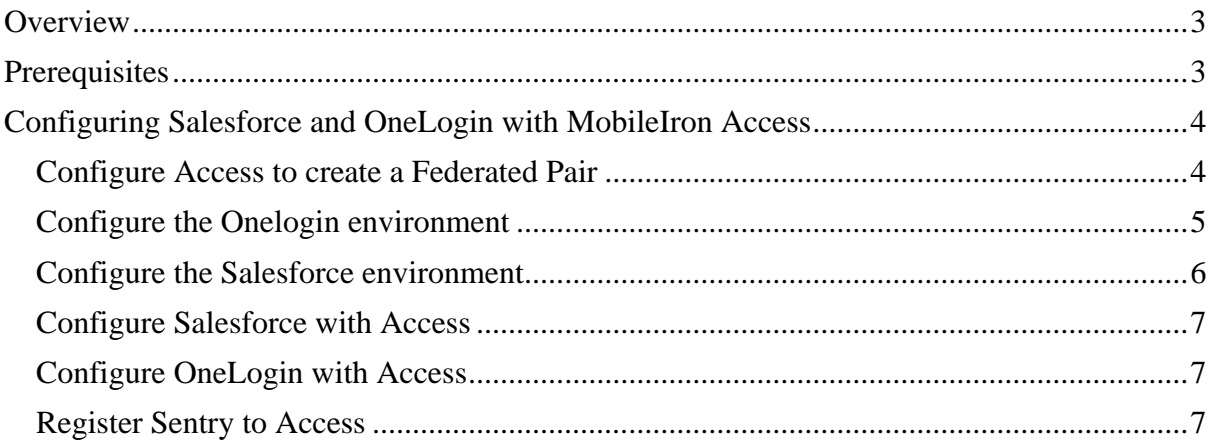

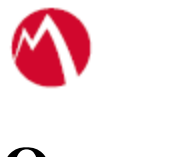

### <span id="page-2-0"></span>**Overview**

SAML provides single sign-on service for users accessing their services hosted in a cloud environment. Generally, a service provider such as Salesforce is federated with an identity provider such as OneLogin for authentication. The user gets authentication from OneLogin and obtains a SAML token for accessing applications in a cloud environment, such as Salesforce.

This guide serves as step-by-step configuration manual for users using OneLogin as an authentication provider with Salesforce in a cloud environment.

### <span id="page-2-1"></span>**Prerequisites**

- Ensure that you read about OneLogin online tips at [https://support.onelogin.com/hc/en-us/articles/201173414-Configuring-SAML-for-](https://support.onelogin.com/hc/en-us/articles/201173414-Configuring-SAML-for-Salesforce)**[Salesforce](https://support.onelogin.com/hc/en-us/articles/201173414-Configuring-SAML-for-Salesforce)**
- Verify that you have downloaded the Salesforce metadata file:
	- 1. Login to Salesforce tenant with admin credentials.
	- 2. Click **Security Control** > **Single Sign-On Settings** > **Download Metadata**.
	- 3. Click **Save**.
- Verify that you have downloaded the OneLogin metadata file:
	- 1. Login to OneLogin tenant with admin credentials.
		- 2. Click **MORE ACTIONS** > **SAML Metadata**.
		- 3. Click **Save**.

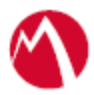

## <span id="page-3-0"></span>**Configuring Salesforce and OneLogin with MobileIron Access**

You must perform the following tasks to configure Salesforce and OneLogin with MobileIron Access:

- [Configure Access to create a Federated Pair](#page-3-1)
- [Configure the OneLogin environment](#page-4-0)
- [Configure the Salesforce](#page-5-0) environment
- Configure [Salesforce with Access](#page-6-0)
- Configure [OneLogin with Access](#page-6-1)
- [Register Sentry to Access](#page-6-2)

#### <span id="page-3-1"></span>Configure Access to create a Federated Pair

You must configure Access to select your service provider and the identity provider. You can apply the configuration settings for the service provider and the identity provider. It creates a federated pair.

#### **Procedure**

- 1. In Access, click **Profiles** > **Get Started**.
- 2. Enter the Access host information and upload the ACCESS SSL Certificate. Use the default values for the other fields. Click **Save**.
- 3. Click **Profiles** > **Federated Pairs** > **Add New Pair.**
- 4. Select Salesforce as the Service Provider.
- 5. Enter the following details
	- Name
	- Description
	- Upload the SP Proxy Certificate
	- Upload the Salesforce metadata file that you downloaded from the Salesforce tenant.
	- (Optional): Select **Use Tunnel Certificates for SSO** for users to be authenticated automatically. This leverages the user's authentication in the MobileIron Tunnel VPN. See *Appendix* in the *MobileIron Access Guide* at https://support.mobileiron.com/docs/curent/accs.
- 6. Click **Next.**
- 7. Select **OneLogin** as the Identity Provider and click **Next**.
- 8. Upload the **IdP Proxy certificate** and the **IdP metadata** file that you downloaded.
- 9. Click **Done**.
- 10. Download the **Access SP Metadata (Upload to IDP)** and **ACCESS IDP Metadata (Upload to SP)** metadata files.
- 11. On the **Profile** tab, click **Publish** to publish the profile.

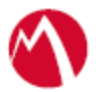

#### **Task Result**

The Federated Pair is created.

#### <span id="page-4-0"></span>Configure the OneLogin environment

You must configure OneLogin to use with Salesforce with all the services. This means that there is no Access Sentry configuration yet.

#### **Prerequisites**

Verify that you have the admin credentials for OneLogin.

#### **Procedure**

- 1. Log in to OneLogin tenant portal with admin credentials.
- 2. Select **Apps > Add Apps**.
- 3. Under the **Find Applications** field, search for **Salesforce** and select the following option:

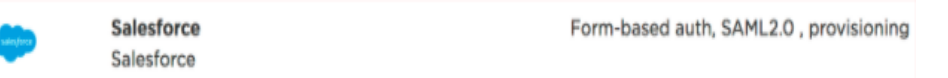

- 4. Click **Save**.
- 5. On the **Configuration** tab, enter the Salesforce login URL path. **Note**: Login to Salesforce to get the Organization ID. For example:

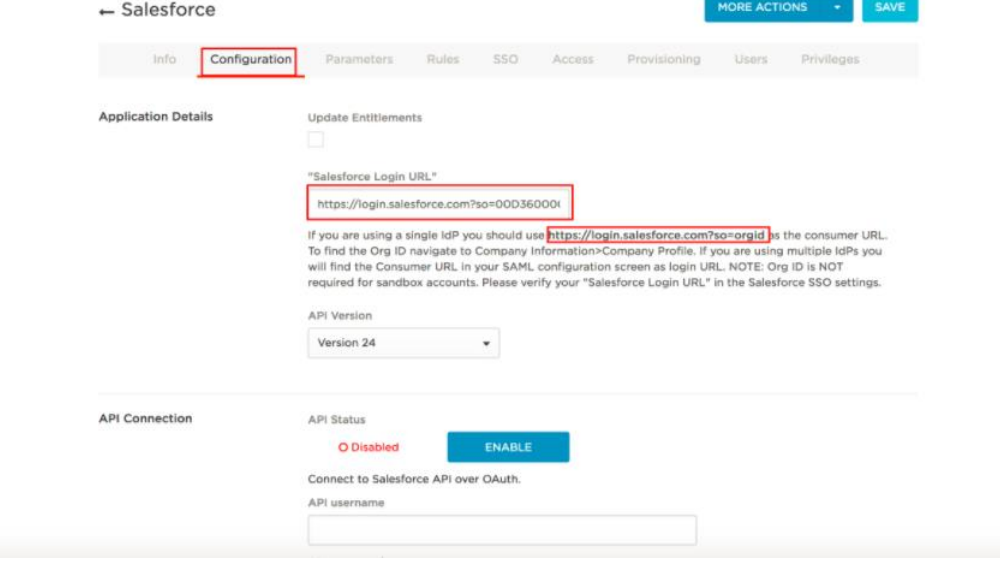

VIDEAS

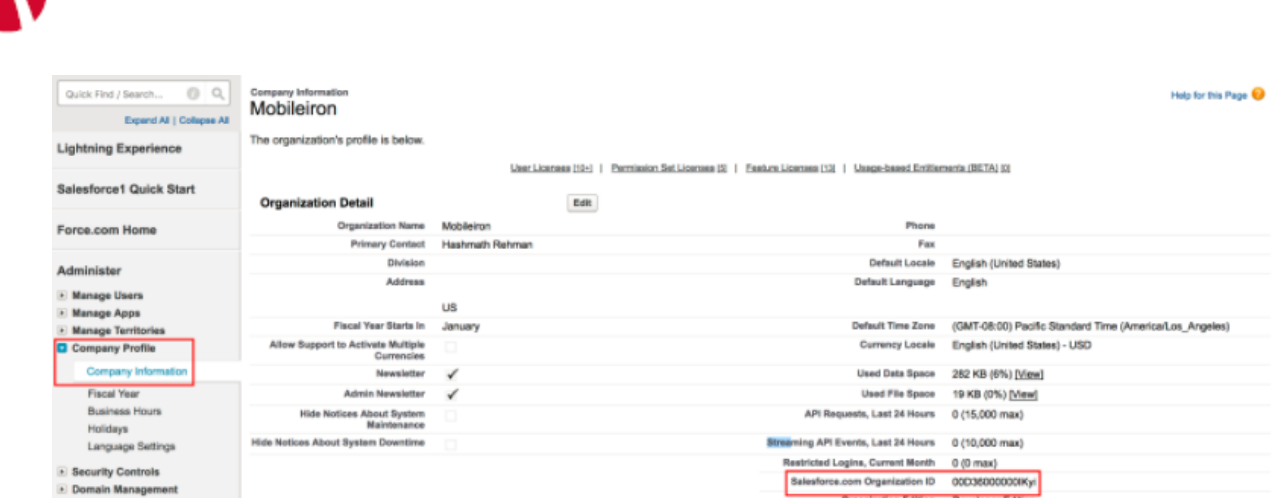

- 6. Click **Save**.
- 7. On the **Parameters** tab, verify that the **Credentials** are as follows and click **Save**.
	- Select **Configured by admin**.
	- Enter **Email** in the User ID field.
- 8. On the **SSO** tab, under the **SAML Signature Algorithm** field select **SHA-1** from the drop-down menu and click **Save**.
- 9. Expand **MORE ACTIONS** and select **SAML Metadata** to download the metadata file. Click **Save**.
- 10. Create a new user and assign the Salesforce application.
	- **a** Select **User** > **All Users** > **New**.
	- **b** Create a **Test User** and click SAVE USER.

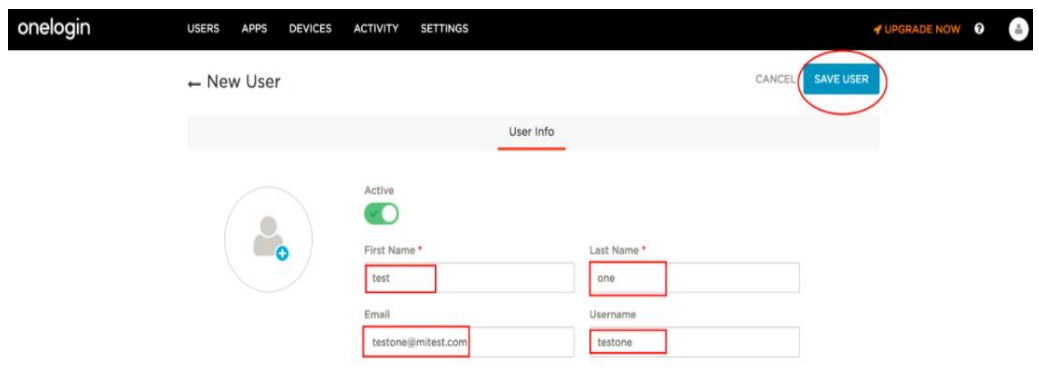

**c** On the **Applications** tab > **Roles**, click **+** to expand the Applications list.

- **d** Select Salesforce as the application from the drop-down menu.
- **e** Click **Continue** and then click **Save**.
- 11. Set the password for new user.

Go to **Users** > **All Users** > **User account** > **Change Password**.

#### <span id="page-5-0"></span>Configure the Salesforce environment

You must configure Salesforce to use OneLogin natively with all the services. This means that there is no Access Sentry configuration yet.

1. Login to the Salesforce Tenant with admin credentials.

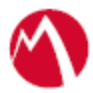

- 2. Click **Security Control > Single Sign-On Settings** > **Download Metadata**.
- 3. Click **New from Metadata** file, and upload the **SAML Metadata** file.
- 4. Verify the **Entity ID:** [https://saml.salesforce.com](https://saml.salesforce.com/) and **SP Initiated Request Binding:**  HTTP POST**.**
- 5. Click **Manage User > User > New User** to create a new user.
- 6. Enter details in the **General Information** section, click **Save.**
- 7. Click **Domain Management > My Domains > Edit**, under the **Authentication Configuration** section. Select the **Authentication Service**.
- **8.** Click **Save**.

**Note**: Access the tenant either from Desktop Browser or from Salesforce App. You must be able to access the service successfully.

<span id="page-6-0"></span>Configure Salesforce with Access

- 1. Login to Salesforce with admin credentials.
- 2. Click **Security Controls > Single Sign-On > New from Metadata File** and upload the **IDP Metadata(Upload to SP)** file that you downloaded when configuring Access.
- 3. Upload the metadata file and click **Save**.
- 4. Edit the **Single Sign-On settings**, and enter the Entity ID as follows: **[https://saml.salesforce.com.](https://saml.salesforce.com/)**
- 5. Click **Domain Management > MyDomain >Edit Authentication Configuration settings** and select **IDP-Proxy(Sentry)** instead of **OneLogin.**
- 6. Click **Save**.

#### <span id="page-6-1"></span>Configure OneLogin with Access

- 1. Log in to OneLogin Tenant portal with admin credentials.
- 2. Click **Salesforce**.
- 3. On the **Configuration** tab, enter the **Salesforce Login URL** that is extracted from the *Upload to IdP metadata file*.
- 4. Click **Save**.

#### <span id="page-6-2"></span>Register Sentry to Access

You must register Sentry to Access to fetch the latest configuration from Access.

#### **Prerequisite**

Verify that you have registered Sentry earlier. If so, then do not perform this step.

#### **Procedure**

1. **Clish** Sentry. In the configuration mode, execute the following command for registration.

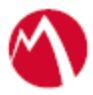

*(config)#accs registration https:/<FQDN of Access server><Admin Username of Access Server>*

- 2. Enter the **Tenant password** and complete the registration.
- 3. In **Access**, click the **Sentry** tab.
- 4. Select the appropriate Sentry instance, then click **Action** > **Assign**.
- 5. Enter the tenant password for the profile.
- 6. Click **OK**.
- 7. **Clish** Sentry and execute the following command in configuration mode to fetch the latest configuration from Access immediately:

*(config)# accs config-fetch update*

**Note**: All the published configuration changes are fetched by Sentry assigned to the profile in fifteen minutes. However, if you want to see the changes immediately, then perform Step 6.

#### **Task Result**

Single-sign-on service is now configured using SAML with Salesforce as the service provider and OneLogin as the identity provider. This configuration lets you fetch the latest configuration from Access.

You must verify SSO access to Salesforce at this point. The Access reports display the results for traffic flow. The display might be delayed by fifteen minutes.

- Open your Salesforce domain in a browser and log in as a user existing in both OneLogin and Salesforce domains. The browser must be redirected to the OneLogin page.
- Enter the user credentials. The browser must be redirected to Salesforce and you must have access to Salesforce.

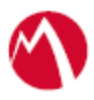

Copyright © 2016 - 2017 MobileIron, Inc. All Rights Reserved.

Any reproduction or redistribution of part or all of these materials is strictly prohibited. Information in this publication is subject to change without notice. MobileIron, Inc. does not warrant the use of this publication. For some phone images, a third-party database and image library, Copyright © 2007-2009 Aeleeta's Art and Design Studio, is used. This database and image library cannot be distributed separate from the MobileIron product.

"MobileIron," the MobileIron logos and other trade names, trademarks or service marks of MobileIron, Inc. appearing in this documentation are the property of MobileIron, Inc. This documentation contains additional trade names, trademarks and service marks of others, which are the property of their respective owners. We do not intend our use or display of other companies' trade names, trademarks or service marks to imply a relationship with, or endorsement or sponsorship of us by, these other companies.